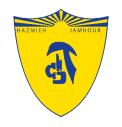

### Introduction to

# Microsoft Teams

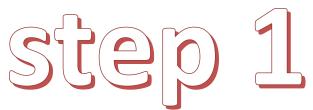

#### Google.com Microsoft365 login

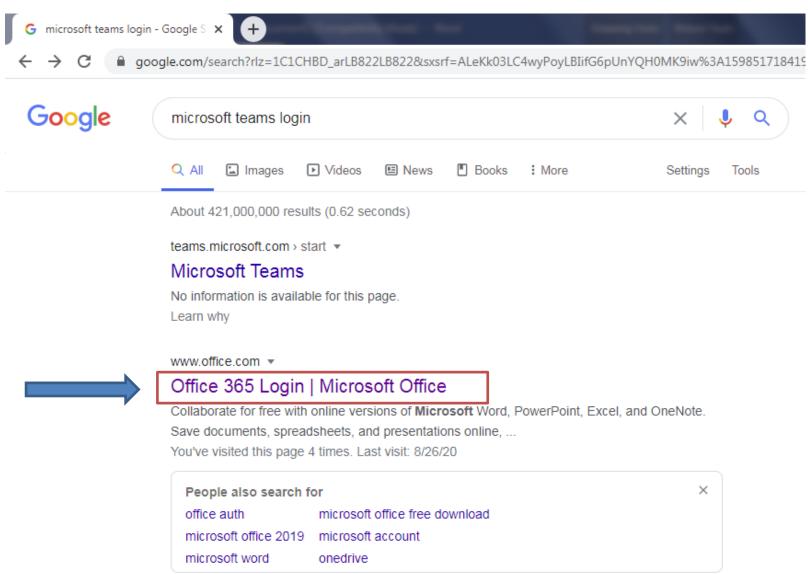

# step 2

#### Type the Username & the **old** Password

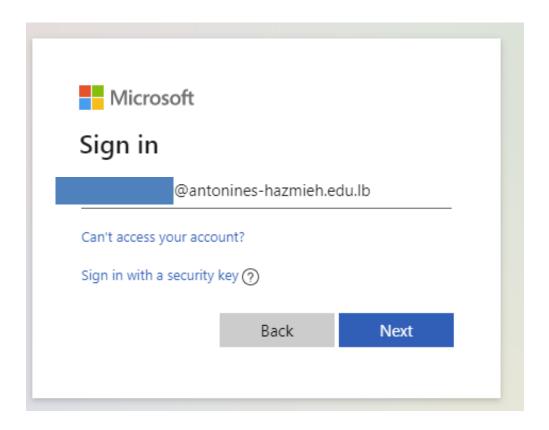

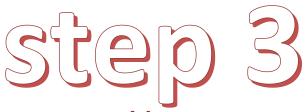

Type the **old** Password and change it

The new one must be difficult (include: numbers,capital letters @, &, \_ , ....)

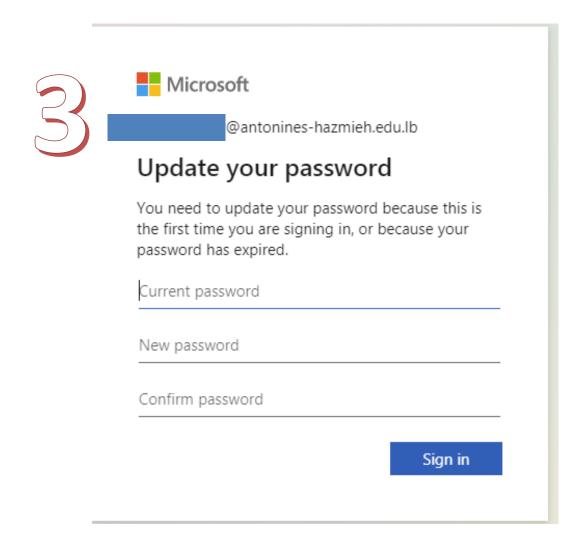

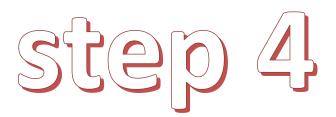

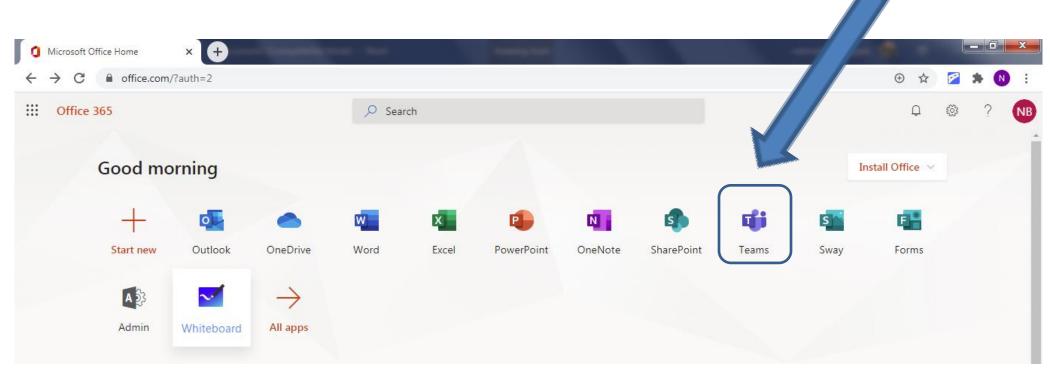

Open Teams!

# Welcome to Teams You can download the desktop App

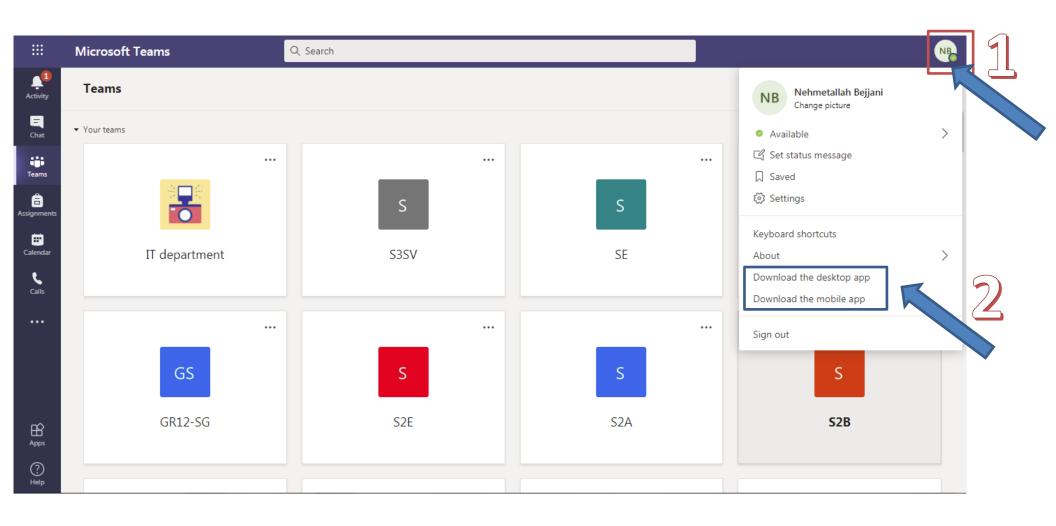

## Or you can download the desktop App

### By clicking on this icon

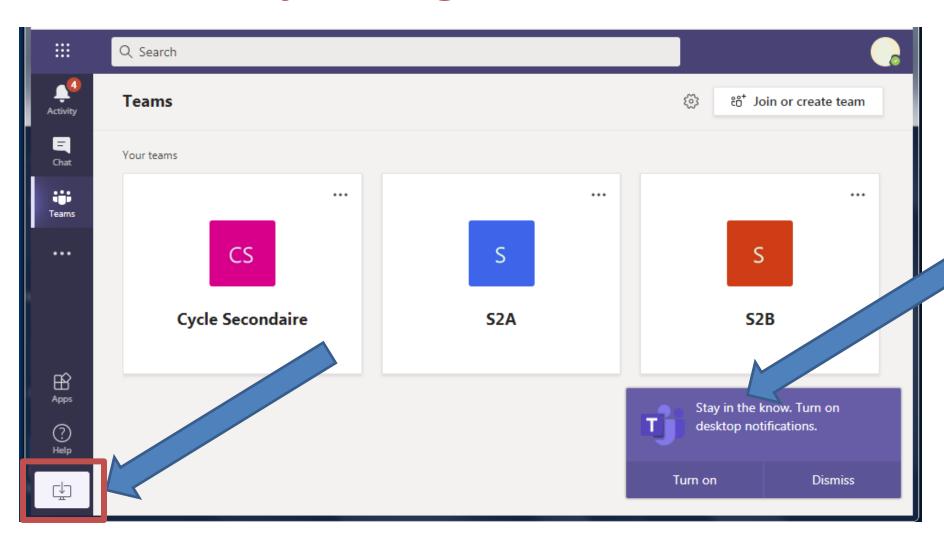

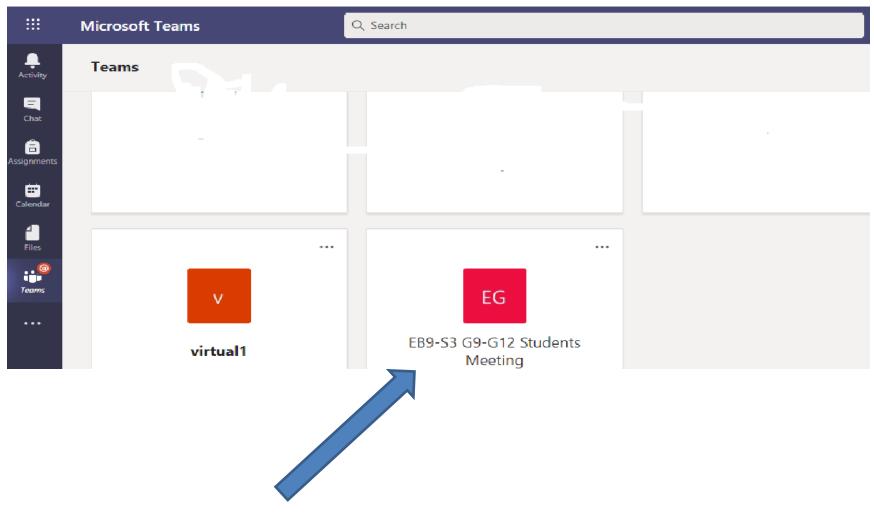

And join this meeting